@aman.alimbayev

# Сдача ежеквартального ОТЧЕТА В НБРК  $\frac{6}{6}$  $+/ \mathsf{C}$  $\mathbf Q$ 8 6 5

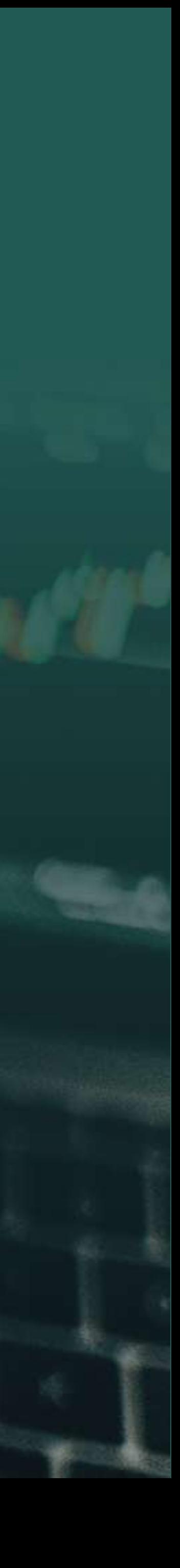

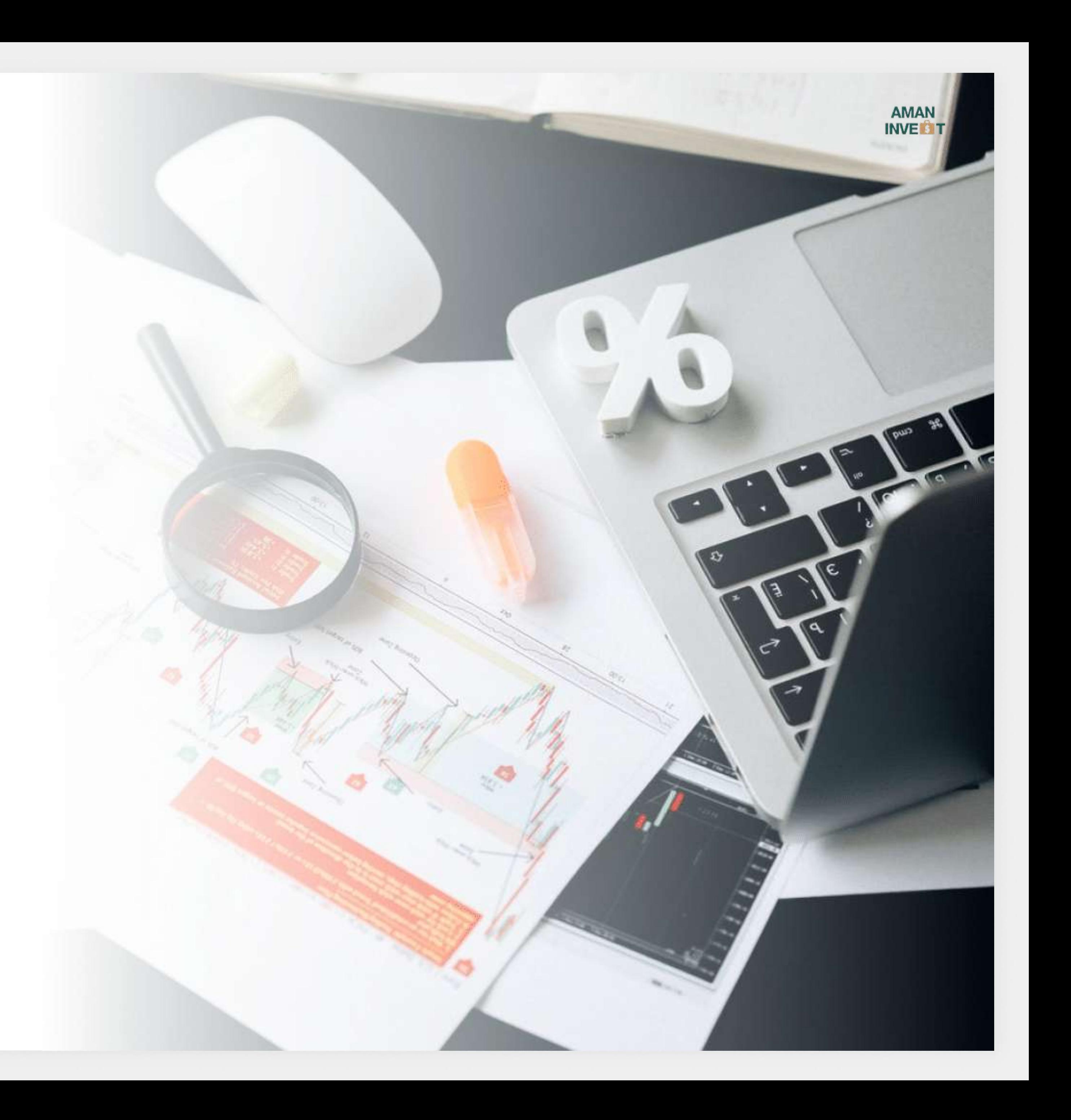

# Необходимо:

- 1. ЭЦП ключ
- 2. Знать все суммы и даты переводов/вывода
- 3. Знать свой учетный номер НБ РК

@aman.alimbayev

![](_page_2_Picture_5.jpeg)

![](_page_2_Picture_2.jpeg)

# Заходите под своими данными

![](_page_3_Picture_9.jpeg)

![](_page_3_Picture_10.jpeg)

- 1. Главная
- 2. Отчетность
- 3. По типу субъекта
- 4. Физические лица
- 5. Формы отчетности
- 6. Приложение ПР-Д-5 Отчет об исполнении обязательств
- 7. Сдать

@aman.alimbayev

![](_page_4_Picture_5.jpeg)

![](_page_4_Picture_6.jpeg)

# На момент 01.10.21 года сдаем только через старый сайт НБ РК [https://nbportal.nationalbank.kz/](https://nbportal.nationalbank.kz/  )

![](_page_4_Picture_2.jpeg)

![](_page_4_Picture_3.jpeg)

@aman.alimbayev

![](_page_5_Picture_44.jpeg)

![](_page_5_Picture_11.jpeg)

# Скачайте файл

В Разделе Шаблоны для ДПБВР - Приложение 5 «ПР-Д-5 Отчет об исполнении обязательств» и заполните её (но обязательно Включите все макросы)

14.2 Приложение 4 «ПР-И-4 Отчет об участии в капитале объекта инвестирования»

14.3 Приложение 4 «ПР-Г-4 Отчет об участии в капитале объекта инвестирования»

|14.4|Приложение 5 «ПР-Д-5 Отчет об исполнении обязательств»

14.5 Приложение 6 «ПР-Ф-6 Отчет о движении денег на счете в иностранном банке»

![](_page_6_Picture_9.jpeg)

- 1. Файл
- 2. Параметры
- 3. Центр управления безопасностью
- 4. Параметры центра управления безопасностью
- 5. Параметры макрасов
- 6. Включить все макросы

### Как включить макросы: В Excel файле нажимаете

@aman.alimbayev

![](_page_7_Picture_3.jpeg)

![](_page_7_Picture_4.jpeg)

# Заполнение:

![](_page_8_Picture_14.jpeg)

- Фамилия, имя, отчество (при наличии) физического лица, наименование юридического лица
- ИИН  $\mathcal{L}_{\mathcal{A}}$
- Учетный номер (точно также как Вам выдали
- с цифрами, точками, буквами )
- Указываете Период
- ФИО исполнителя пишите себя  $\overline{\mathcal{L}}$
- Телефон исполнителя свой телефон  $\Box$
- Дата отчета дата заполнения отчета

## 1 страница - Основные данные Заполняете свои данные:

![](_page_9_Picture_7.jpeg)

- 1. Надстройки
- 2. Отправители (выбираете сколько нужно Вам строк - 1 строка 1 операция)

### Переходите на 3 страницу «Отчет» Раздел 1. Сверху справа нажимаете

![](_page_10_Picture_5.jpeg)

- Пополнение  $\overline{\mathbb{R}^2}$
- Вывод денег

# Рассмотрим 2 варианта операции Чтобы было понятно

@aman.alimbayev

![](_page_11_Picture_3.jpeg)

# Пример операции. Если Вы Пополняли

, economic growth expected :<br>U21

![](_page_12_Figure_8.jpeg)

![](_page_12_Picture_9.jpeg)

### Вид исполнения Денежная

#### Данные Отправителя

Признак своего резиденства - если Вы резидент, то ставите галочку Ваше ФИО

#### Выбираете КНП

![](_page_13_Picture_5.jpeg)

![](_page_13_Picture_6.jpeg)

### Данные получателя бенефициара (Вашего брокера)

Признак его резиденства - если зарубежный брокер то оставляете пустым, так как он нерезидент

Имя бенефициара (точно также как Вы указывали при переводе денег, то есть официальное имя Вашего брокера, TD Ameritrade, Inc. или Interactive Brokers LLC )

![](_page_14_Picture_6.jpeg)

Валюта (обычно доллар США)

#### СУММА

(в тысячах, например Вы переводили 10 000 долларов, то пишите только 10 )

#### Дата перевода

@aman.alimbayev

![](_page_15_Picture_3.jpeg)

# Пример операции. Если Вы выводили деньги

![](_page_16_Picture_8.jpeg)

![](_page_16_Picture_9.jpeg)

Вид исполнения Денежная

#### Данные Отправителя

Признак его резиденства - если зарубежный брокер то оставляете пустым, так как он нерезидент

#### Имя отправителя

(точно также как Вы указывали при переводе денег, то есть официальное имя Вашего брокера, TD Ameritrade, Inc. или Interactive Brokers LLC)

#### Выбираете КНП

![](_page_17_Picture_9.jpeg)

![](_page_17_Picture_10.jpeg)

### Данные бенефициара (получателя)

Признак своего резиденства - если Вы резидент то ставите галочку

Ваше ФИО

Валюта (обычно доллар США)

#### СУММА

(в тысячах, например Вы переводили 10 000 долларов, то пишите только 10 )

#### Дата перевода

@aman.alimbayev

![](_page_18_Picture_4.jpeg)

# Заполняете Раздел 2

![](_page_19_Picture_9.jpeg)

### Внимание!

- 1. Заполняете все данные
- 2. Сохраняете файл

Сумму стоимости надо указывать в тысячах долларов стоимости всех Ваших наличных денег и акции

(например сумма стоимости Ваших акции 10 000 доларов, то пишите 10)

@aman.alimbayev

Если будут вопросы при заполнении - можете задать вопросы своему Куратору НБ РК

(контакты куратора должны были получить при регистрации Учетного номера)

![](_page_21_Picture_8.jpeg)

#### Заходите обратно на сайт НБ РК под своим логином и паролем

- 1. Добавить права на функционал веб портала (слевой стороны)
- 2. Выбираете Отчетность по платежному балансу (нажимаете Give grant)
- 3. Нажимаете Go to (справа сверху с иконкой домика)

![](_page_22_Picture_10.jpeg)

# Загружаете файл на портал Указываете:

- Тип периода
- Период
- Индекс отчета выбираете ПРД5
- Свой учетный номер (точно также как
- Вам выдали с цифрами, точками, буквами)
- Нажать загрузить Excel файл
- Выйдет сообщение что Ваш файл успешно загружен

![](_page_23_Picture_5.jpeg)

## Теперь нужно выбрать этот Отчет нажать Actions - Подписать с ЭЦП НУЦ и утвердить отчет Выйдет сообщение что Ваш отчет успешно утвержден

![](_page_24_Picture_1.jpeg)

@aman.alimbayev

![](_page_24_Picture_4.jpeg)

![](_page_24_Picture_5.jpeg)

# Поздравляю Вы сдали отчет НБ РК!

Получение учётного номера

![](_page_25_Picture_8.jpeg)

# Сроки:

- за 1 квартал до 10.04
- за 2 квартал до 10.07
- за 3 квартал до 10.10
- за 4 квартал до 10.01

#### Поставьте напоминаниев гугл календаре